Process: 4. Stödja individen för ett tryggt och självständigt liv Gäller för: Omsorgsförvaltningen Reviderad: 2024-06-18

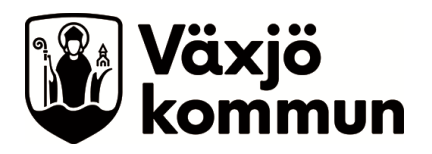

# **Cosmic - tidbok och bokningsunderlag**

# **Rutin för dagligt arbete med tidbok och bokningsunderlag i Cosmic**

# **Bakgrund och syfte**

Tidboken och besökslista är delar i journalsystemet Cosmic. Syftet med användningen är att säkerställa planering, informationsöverföring och utförande av hälso- och sjukvårdsuppgifter som utförs av legitimerad personal. Arbetsuppgifter som är direkt kopplade till en patient så väl som arbetsuppgifter av mer praktisk och generell karaktär ska föras in i tidboken för att vara tillgängliga för kollegor vid frånvaro. Ingen planering i pappersform ska förekomma vid sidan av.

# **Delar i tidboken**

Alla på Kommunrehab har personliga tidböcker med sina namn där patienter bokas in och där möten, rumsbokningar och bilbokningar läggs in som notering.

# **Boka**

Alla patienter bokas in genom fribokning direkt i tidboken eller via bokningsunderlag. Vid fribokning är det viktigt att tänka på att ha rätt patient vald i listen högst upp. Besöket bokas sen på det datum och den tid som är aktuell. Vill man boka från bokningsunderlag hittar man dessa under Planerade vårdåtgärder i menyn.

Återkommande fribokningar: När en återkommande uppgift bokas in kan besöket kopieras och bokas in på flera datum eller kopieras in i kollegas tidbok. Kopian blir dock automatiskt registrerad som återbesök så om det ska vara nybesök för flera kollegor behöver detta justeras i bokningen för att statistik ska kunna plockas ut korrekt.

Patientrelaterad bokning i teknikernas personliga tidbok får inte göras som fribokning utan endast notering och efter överenskommelse med tekniker. Bokning lägges inte i deras gemensamma kalender.

# **Notering, inklusive återkommande notering:**

Uppgifter som är aktuella under dagen som ej gäller enskilda patienter, exempelvis möten, bilbokningar, rumsbokningar och utbildningar kan bokas i tidboken som "notering". Observera att noteringar inte syns i besökslistan utan endast i tidboken. Återkommande notering används för de uppgifter som är återkommande varje dag och där inga ändringar sker, exempelvis morgonmöte. Det går att lägga en återkommande notering som längst i sex månader.

Framtagen av: Skoglund Sara **Dokumenttyp: Rutin** Fastställd av: Skoglund Sara Charles Bokumentld: 01331 Nästa revidering: 2025-06-18 Version: 1

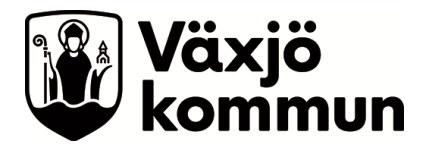

Bilar får inte bokas in på tider där det finns en schemamarkering i kalendern då detta står för att bilen är bokad för ex. Tvätt eller verkstad. Då du gjort en notering för att boka bil/rum, tryck på uppdatera för att kontrollera så att ingen annan bokat samtidigt.

Externa bokningar av bil eller lokal görs via telefonkontakt eller mail med kundmottagningen.

För mer information om hur bokningar och noteringar görs, se manual i handboken "Rutiner för Hälso -och sjukvård".

#### **Besökslista – Klarmarkera utförd insats**

När insatsen/besöket är utfört ändras status i besökslistan till "pågående", "anländ" eller "Utförd". Alternativet "Utebliven" kan användas om insatsen inte skulle utföras av någon anledning och ej heller bokas om. Alla besök i besökslistan måste hanteras. Ingen bokning får lämnas som "Bokad" då det orsakar problem i andra delar i systemet. Om ett besök står kvar som "bokad" behöver den antingen registreras eller avbokas. Besökslistan ska stämmas av dagligen.

#### **Bokningsunderlag och planerade vårdåtgärder**

Bokningsunderlag görs då man har ett nytt ärende (det som tidigare lagts i ärendepärm) eller en planerad uppföljning/återbesök som ej är tidsbokat framåt i tiden. Alla patientrelaterade insatser som är planerade men ej är inbokade i tidboken ska finnas som bokningsunderlag (tex uppföljning eller telefonkontakt). Bokningsunderlaget kopplas alltid till område och om ärendet ska vara sökbart på person kopplas det även till denne. Det datum då åtgärden som senast ska göras utifrån prioriteringsordningen läggs som bevakningsdatum. Prioordning noteras som första information i bokningsinformationen.

I Planerade vårdåtgärder hittar man de bokningsunderlag som är inlagda. I denna vy kan man sorteras på område, person och tidsperiod/bevakningsdatum.

Exempel på hur man kan använda bokningsunderlag:

- Vid telefonärende där du själv planerar att göra ett besök, men vet inte ännu när läggs detta in som bokningsunderlag på ditt område samt ditt eget namn som resurs. Bevakningsdatum läggs enligt prioriteringsordning.
- Om du har ett ärende i din väntelista som en kollega ska ta i stället går du in i bokningsunderlaget och byter ansvarig vårdpersonal. (detta i stället för att lämna över ärendet via papper eller lifecare)

#### **Rutinuppföljningar**

Ett bokningsunderlag som är en uppföljning enligt uppföljningsrutin ska inte flyttas till tidboken. I stället görs en fribokning i tidboken eller efterregistrering direkt i journal

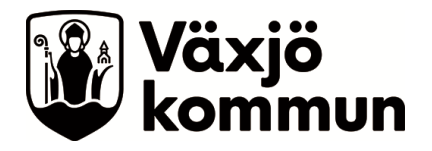

då uppföljningen är gjord. Bokningsunderlaget uppdateras sedan och bevakningsdatumet ändras till nästa planerade uppföljning.

Om ett nytt hjälpmedel provas ut är det viktigt att bevakningsdatum på redan inlagt bokningsunderlag uppdateras och planeras utifrån uppföljningsrutin i Rehabhandboken. För att hitta inlagt bokningsunderlag är det lättast att titta i patientöversikten under bokat och planerat.

# **Daglig checklista Cosmic**

- Kolla i planerade vårdåtgärder.
	- o Sök på kategori 1 och område för att se planerade uppföljningar,
	- o Sök på Resurs och namn för att se planerade besök/kontakter i närtid kopplade till person.
- Kollande ärendeöversikt för ärenden i Link.
- Kolla tidboken för att se hur dagen ser ut och är planerad.
- Titta i besökslistan. När arbetsdagen är slut ska inget ligga kvart som bokat. Om något ligger som bokat så behöver det antingen kontaktregistreras eller av/ombokas.

# **Åtgärdslista**

Varje månad kommer det ut listor med besök som är kontaktregistrerade men som inte har någon kopplad anteckning till sig. Dessa behöver korrigeras för att man ska kunna ta ut gällande statistik samt för att öka patientsäkerheten.

För att åtgärda gör följande:

Gå in på patienten, titta i journalen om det finns någon anteckning på aktuellt datum.

Om det finns en anteckning på rätt datum så behöver anteckningen kopplas till rätt besök. Detta görs genom att högerklicka på anteckningen samt välja "Ändra vårdkontakt, datum och tid" och sedan välja rätt vårdkontakt.

Om det inte finns en anteckning på rätt datum så behöver du skriva anteckning från besöket.

Det är också viktigt att titta i din besökslista så det inte ligger kvar massa besök som "bokad". Har du gjort besöket så ska besöket vara registrerat som anlänt, pågående eller utförd. Om du inte gjort besöket så får du högerklicka och klicka "tidbok" och därifrån avboka besöket.

# **Frånvaro**

Vid kortare oplanerad frånvaro ska kollegorna i teamet på morgonavstämningen titta igenom och hantera bokningar i tidboken. Vid ärenden där kollega tar över

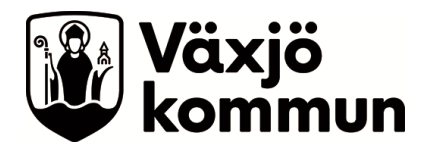

hembesöket används ombokning så att bokningen flyttas över till rätt kalender. Behöver besöket avbokas görs detta och rutan "tillbaka till väntelista" kryssas i om besöket ändå ska utföras.

Vid längre frånvaro ska kollegorna i teamet se över planerade vårdåtgärder och vid behov bemanna om/hantera ärenden enligt prioriteringsordningen.

# **Driftavbrott:**

Vid planerat driftavbrott informerar Enhetschef i god tid i Teams. Respektive medarbetare kontrollerar att tidboken för nästkommande dag är uppdaterad innan kl. 15.30 så Kundmottagning kan skriva ut tidböcker för samtliga AT/FT, Rehabassistenter och Syn- och hörselinstruktör. (Hjälpmedelstekniker skriver dagligen ut arbetsordrar i Sesam)

Vid oplanerat driftavbrott används de tidböcker som är utskrivna vid tidpunkten. Cosmic läskopia kan användas för att se senaste versionen av tidboken innan avbrottet. Arbetsuppgifter som tillkommer under avbrottet skrivs på papper och förs in i tidboken snarast när avbrottet är slut.

Utskrifter males när de inte längre är aktuella.

#### **Lathund:**

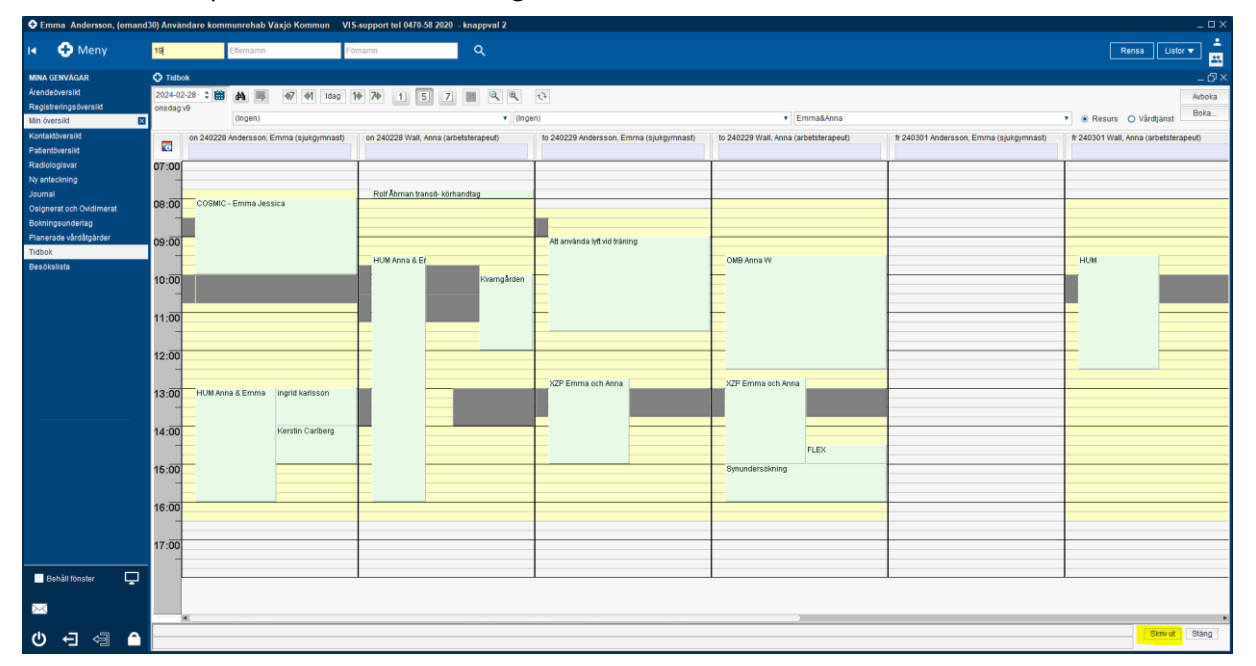

1. Klicka på skriv ut i nedre högra hörnet.

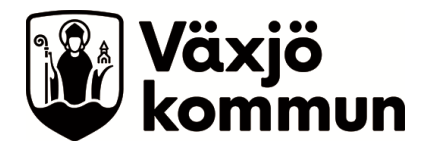

2. Markera "mottagningslista med adressuppgifter". Välj vårdande enhet enligt markering. Fyll i aktuellt datum och välj resursgrupp. Tryck på skriv ut.

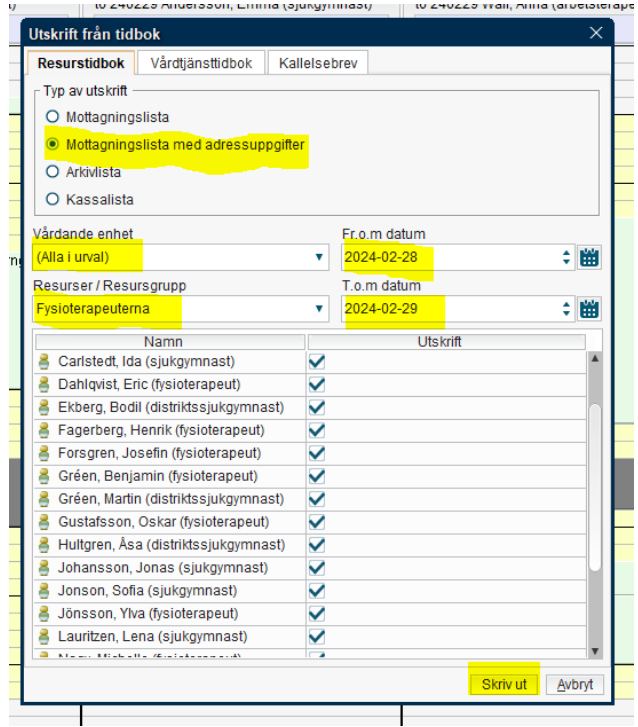